**Appendix A** 

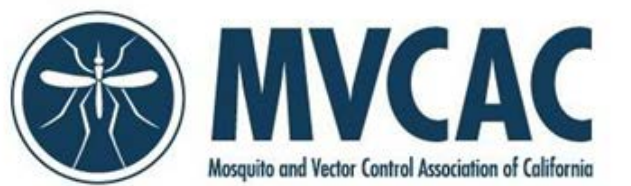

.................

## **How to Scan Gold Card Certification numbers on to Excel Sign-in Sheet via USB Port**

## **Software:**

- *1. Microsoft Excel*
- *2. [Attendance.xlsx](http://ce.calsurv.org/) from http://ce.calsurv.org*

## **Hardware:**

- *3. TaoTronics Model: TT-BS016 Barcode Scanner*
- *4. Windows, Mac, and Linux Operating Systems; works with QuickBooks, Word, Excel, and Novell*

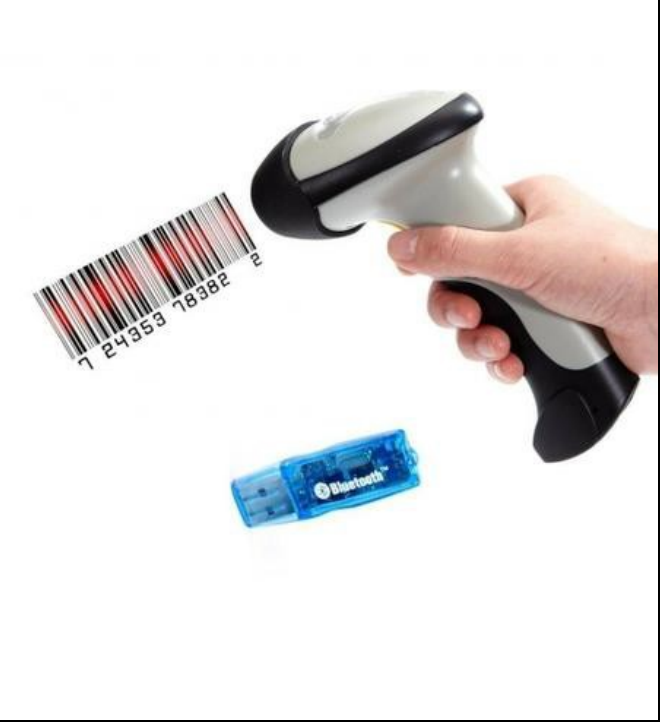

## **INSTRUCTIONS**

- 1. Attach the provided cord to scanner unit (See Figure 1).
- 2. Connect the other end of the cord to a computer USB Port (See Figure2).
- 3. Wait momentarily until light on top of the scanner flashes red.
- 4. Device driver software will begin installing on the computer. An information window will appear inthe lower right corner of your computer screen indicating "*USB Input Device - Device driver software installed successfully.*" If unsuccessful, disconnect the device and plug into another USB Port.
- 5. Open the Microsoft Excel Spreadsheet titled "*Attendance.xlsx*" and add the District Code and Program Number to the file name, e.g., COVAM1700016Attendance.xlsx and save locally.
- 6. Place the cursor into cell A2.
- 7. To scan the Gold Card Barcode, hold the scanner approximately 4" inches from the card.
- 8. Save the spreadsheet often throughout the scanningprocess.
- 9. When finished scanning the gold cards, review the data for completeness.
- 10. Email the saved spreadsheet to mycac@mycac.org.

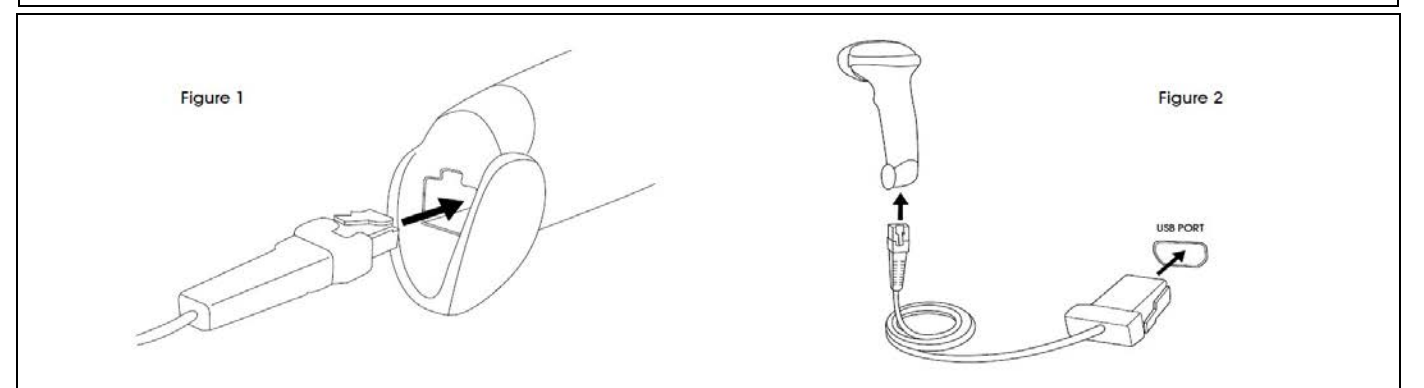